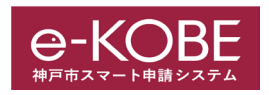

# 「e-KOBE」給水装置工事 工事用簡易電子申請方法

(納付通知書・クレジットカード決済) について

# 申請者向けマニュアル

# 改訂:2023 年 7 月 11 日(火)

# 目次

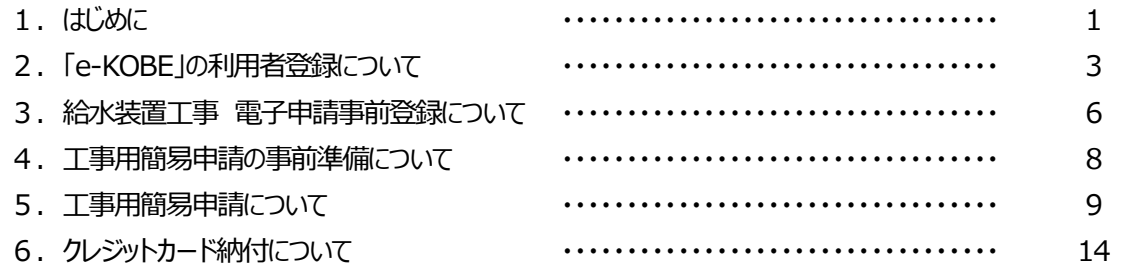

#### 1. はじめに

神戸市水道局においては、以下の条件を満たす工事用の申請において、e-KOBE: 神戸市スマート申請システ ム(以下「e-KOBE」という。)を利用して給水装置工事の工事用簡易電子申請(以下「工事用簡易申請」とい う。)を開始します。

- **◆ 工事用簡易申請は設計書の提出は必要ありません。**
- ◆ 原本(紙媒体)の提出は原則、必要ありません。電子申請で提出または添付した申込書等を原本とします。
- ◆ **検査は全て写真検査です。工事用簡易申請については電子写真検査を利用することができます。**
- ◆ 令和5年7月11日(火)より、e-KOBE のクレジットカード納付を利用することができます。
- **◆ 支払方法 (「納付通知書」または「クレジットカード決済」) に合わせて、申請フォームを選択してください。**
- **◆ ご希望の支払方法に合った申請フォームを選択しているか、よく確認してください。 選択を間違えた場合は、正しい申請フォームから新規に申請が必要となります。**

※クレジットカードは、VISA、Master、JCB、AMEX、Diners で、一括払いのみのご利用となります。 **VISA** 

**※**兵庫県電子申請共同運営システム(「e-ひょうご」)での電子申請は令和4年7月29 日(金)受付終了。

#### (1)対象工事について

以下の5つの条件全てに該当する工事である必要があります。条件に1つでも該当しない工事用申請は、「e-KOBE」の「1.給水装置工事 電子申請(納付通知書)」または「1.給水装置工事 電子申請(クレジット カード決済)」のフォームを選択してください。

- ① 工事場所に既設の水栓番号があること
- ② 既設のメーター口径が 40mm 以下であること
- ③ 既設のメーター装置を移設しないこと(既設メーター装置下流のみの改造工事であること)
- ④ 2栓(水栓柱とトイレ等)以下の工事水栓であること
- ⑤ 内部工事も同一業者での施工であること

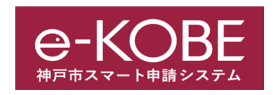

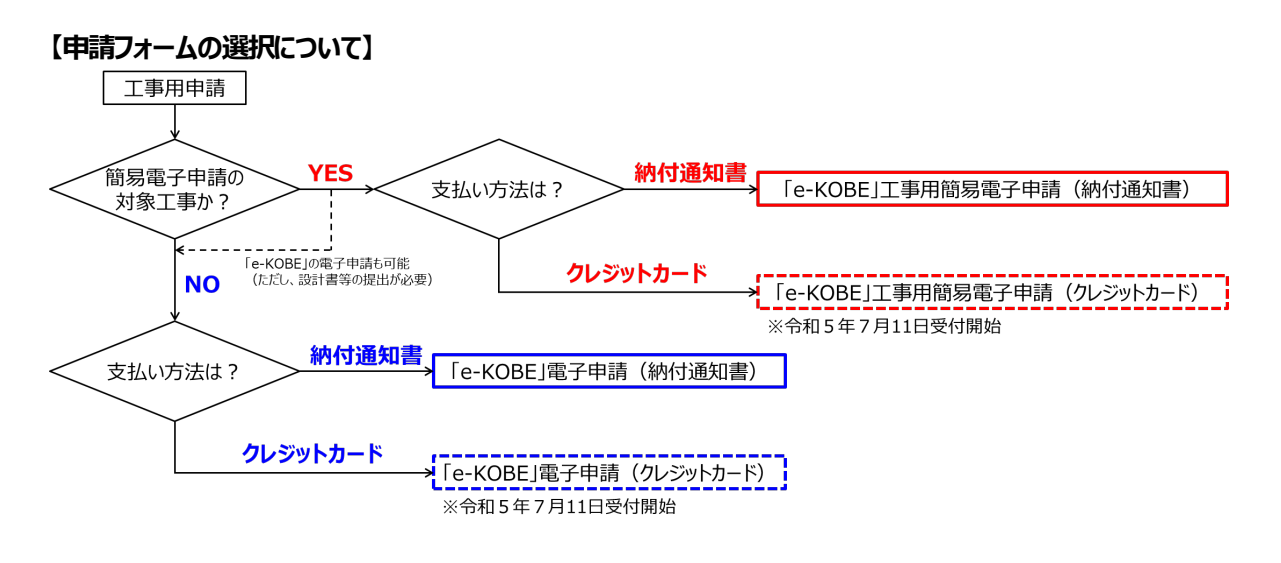

(2) 提出書類について

以下の3つの書類を提出する必要があります。 ②は Excel に入力して作成できる様式を新たに公開していますの で、以下の神戸市ホームページから様式をダウンロードして使用してください。

【神戸市ホームページ(「工事用簡易電子申請の実施について」のページ)】

URL:

[https://www.city.kobe.lg.jp/a01479/business/annaitsuchi/gyousha/koujiyoukan](https://www.city.kobe.lg.jp/a01479/business/annaitsuchi/gyousha/koujiyoukannishinsei.html) [nishinsei.html](https://www.city.kobe.lg.jp/a01479/business/annaitsuchi/gyousha/koujiyoukannishinsei.html)

- ① 給水装置工事申込書:PDF 添付
- ② 給水申込書(工事用水代理申請):Excel 添付
- ③ 給水管理図(工事場所を赤囲み):PDF 添付

# (3)手数料について

設計審査手数料:1,000 円 完成検査手数料:3,000 円

(4)受付時間と審査期間について

- 電子申請のサービス提供時間を、原則として 24 時間 365 日、利用可能としています。ただし、システムの 保守等のため「e-KOBE」を停止することがあります。
- ◆ 電子申請の作成や送信は 24 時間可能ですが、13 時00 分以降の申請は翌営業日扱いとなります。
- $-\bar{\text{ss}}$ 査完了までの審査期間は、申請日の翌日から2営業日です。審査結果や修正事項等の連絡は「e-KOBE」を通じて電子メールにて連絡します。
- ◆ 差戻しにより再申請となった場合、再申請があった日が申請日となり、改めて審査期間が必要となりますの で、申請の際には、申請書類の入力間違いや入力漏れ、添付漏れがないようご注意ください。

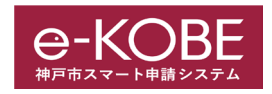

# **【「e-KOBE」ではじめて工事用簡易申請する際の流れ】**

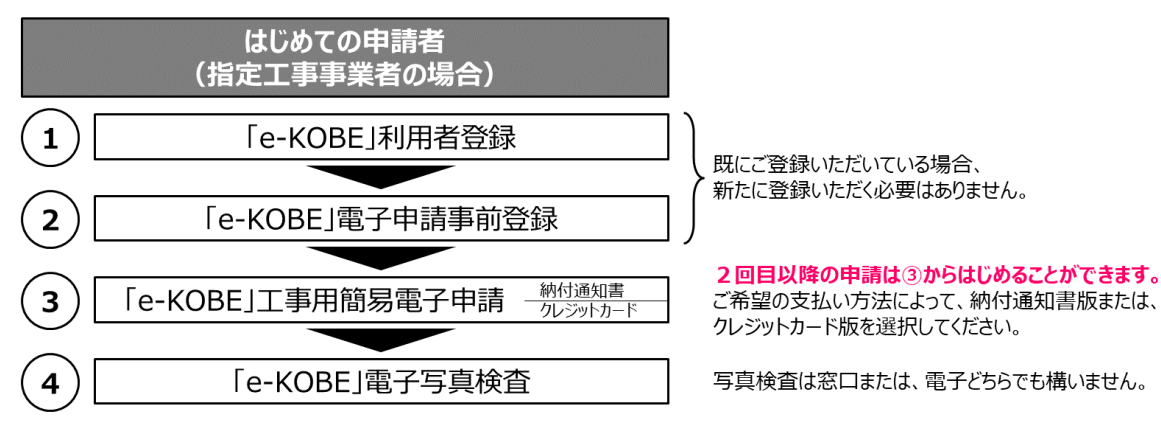

# **【工事用簡易申請(納付通知書(窓口))の流れ】**

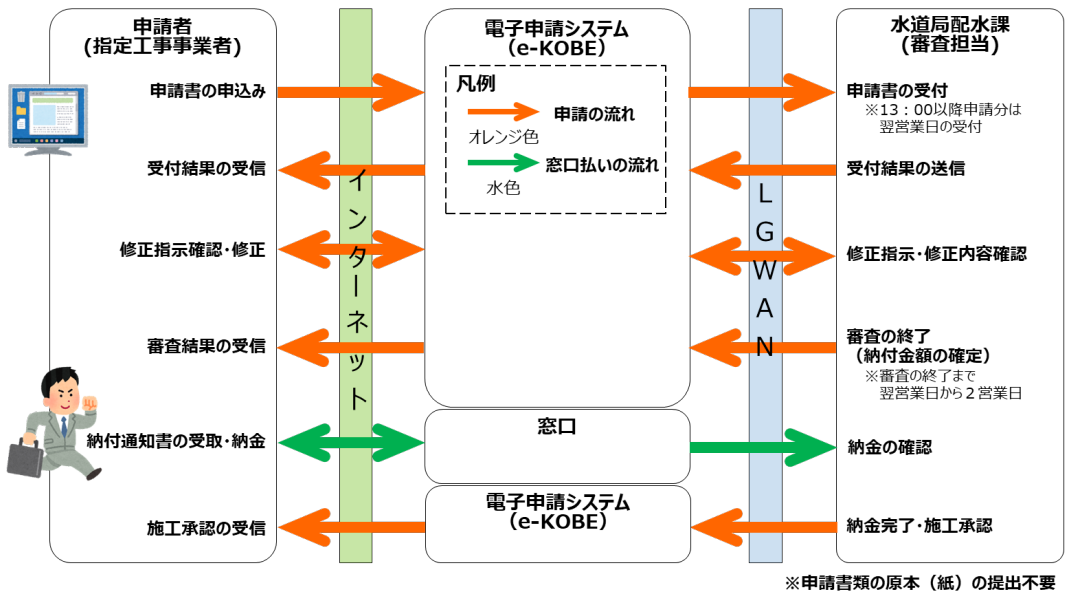

## **【工事用簡易申請(クレジットカード)の流れ】**

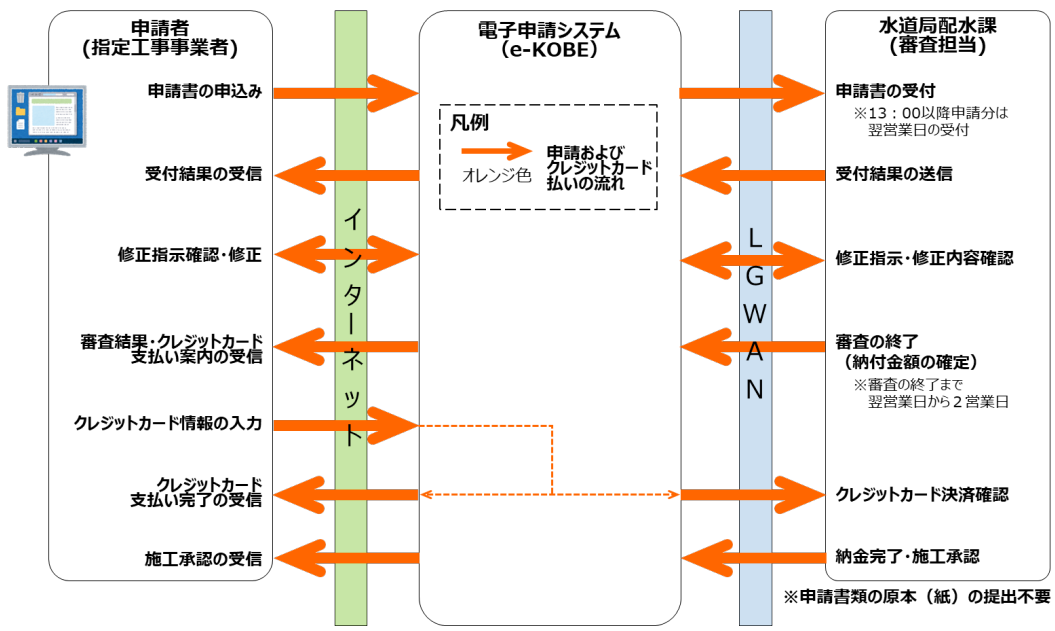

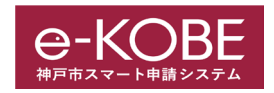

# 2.「e-KOBE」の利用者登録について

「e-KOBE」を利用して給水装置工事の電子申請を実施する場合、インターネットの「e-KOBE」のページから利 用者情報の新規登録が必要です。

※ [給水相談予約] の際に「e-KOBE」で新規登録した場合、登録済みのアカウントを使って簡易申請していただ けます。

URL︓<https://lgpos.task-asp.net/cu/281000/ea/residents/portal/home>

- (1)画面右上の「新規登録」を選択してください。
- (2)「事業者として登録する」を選択してください。

# ※個人事業主の方も「事業者として登録する」を選択してください。

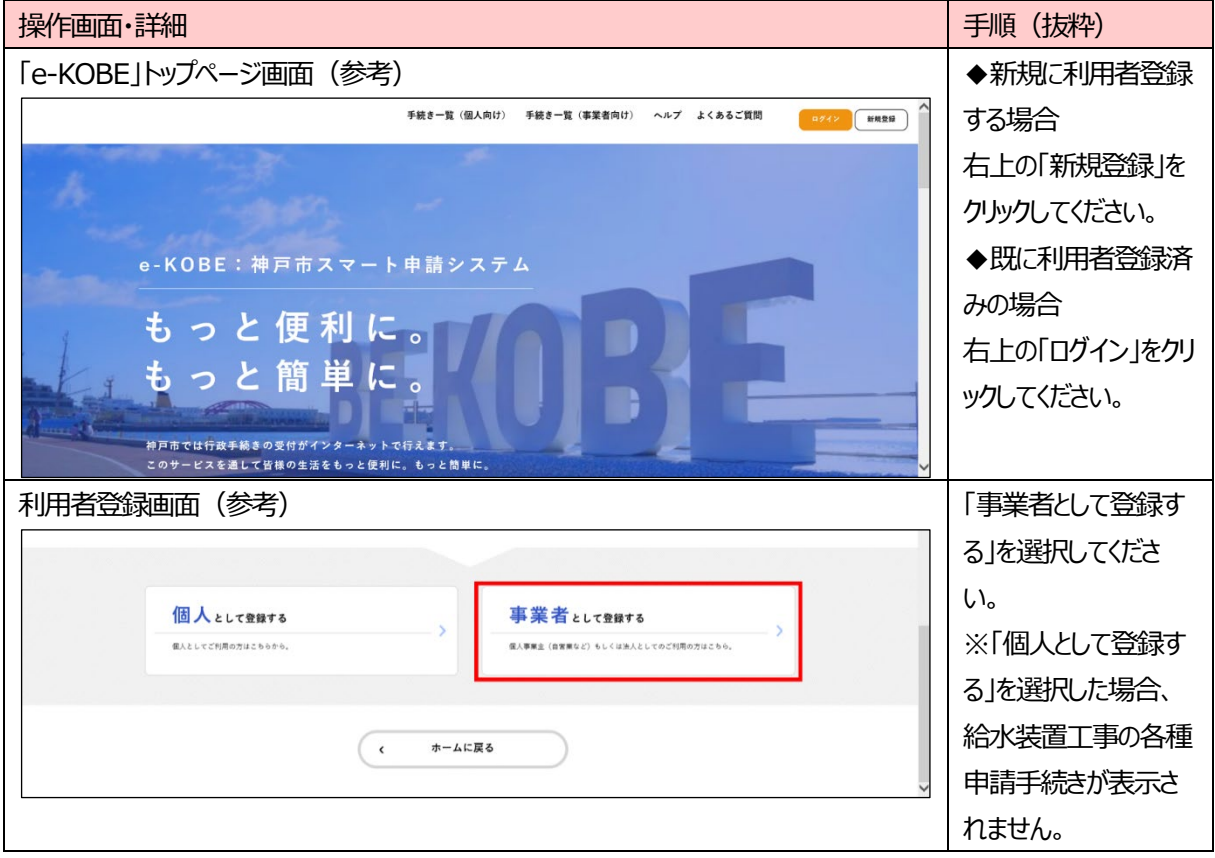

- (3)「e-KOBE」の案内に従って、利用者情報を登録してください。
	- ① [利用規約の確認]画面が表示されます。利用規約を確認し、同意いただける場合、「利用規約に同 意します」をチェックし、「利用者の登録を開始する」を選択してください。
	- ② [メールアドレスの登録]画面が表示されます。電子申請の連絡に使用するメールアドレスを登録してくだ さい。メールアドレスを2回入力し、「登録する」を選択してください。

※<mark>入力いただいたメールアドレスは、今後ご利用いただく利用者 ID となります。</mark>メールアドレスの登録後、入力 いただいたメールアドレスに本登録用の認証コードを記載したメールが送信されます。

- ③ メールアドレス確認メールの本文に記載されている認証コードを入力し、「認証コードを確認する」を選択し てください。
- ④ 〈登録します。よろしいですか?〉と表示されますので、「OK」を選択してください。入力したメールアドレス宛

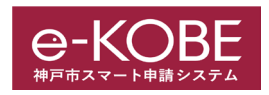

にメールアドレス確認メールが送信されます。

※迷惑メール対策を行っている場合は、メールが届かない場合があります。

お手数ですが「e-kobe\_official@tkc.co.jp」からのメールが受信できるように設定してください。

※メールアドレス確認メールを受信してから 30 分以内に認証コードを入力してください。

⑤ [利用者情報の入力]画面が表示されます。

⑥ 以下の情報を入力し、「入力内容を確認する」を選択してください。

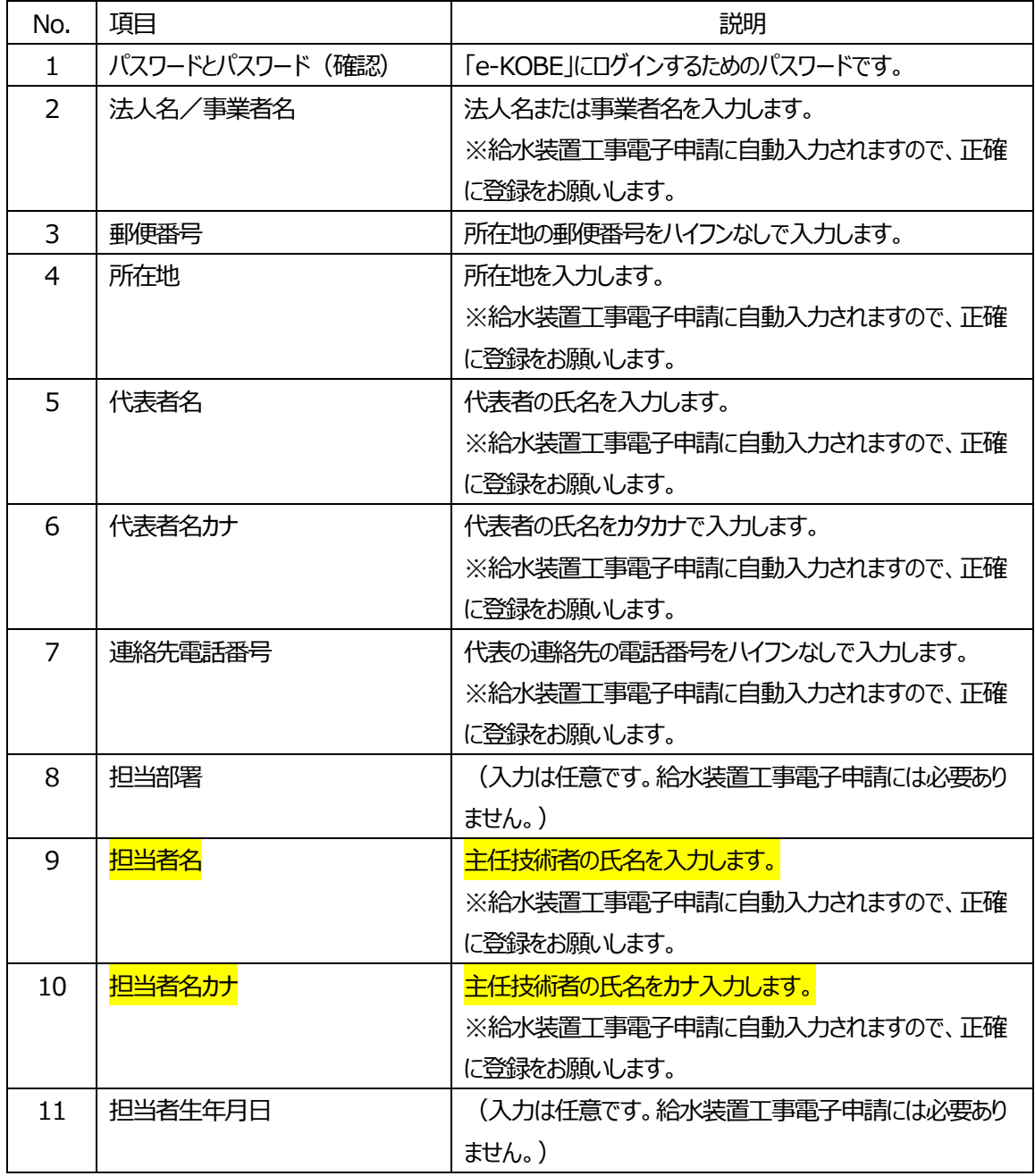

[入力内容の確認]画面が表示されます。入力内容を確認し、「登録する」を選択してください。 〈登録し ます。よろしいですか?〉と表示されますので、「OK」を選択してください。入力したメールアドレス宛てに本登録 完了メールが送信されます。

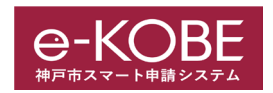

# 3.給水装置工事 電子申請事前登録について

ここでは、「e-KOBE」を利用した給水装置工事の電子申請をする前に、神戸市指定給水装置工事事業者には、 事前登録をお願いしています。事前登録の方法についてご説明します。

# (1)「e-KOBE」のログインについて

インターネット「e-KOBE」のページからログインが必要です。

URL: <https://lgpos.task-asp.net/cu/281000/ea/residents/portal/home>

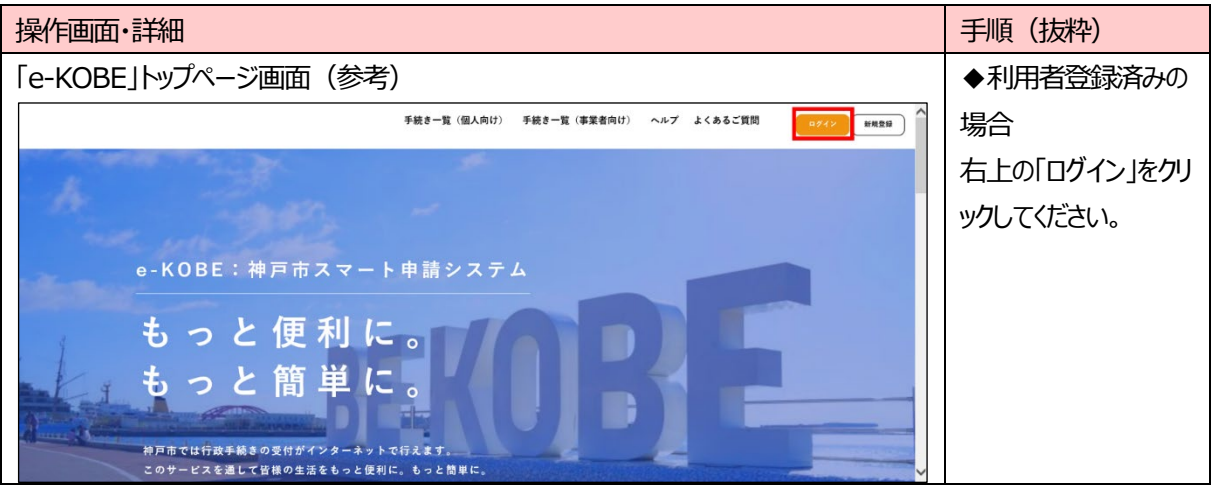

画面右上の「ログイン」を選択してください。[ログイン]画面が表示されます。 登録した利用者ID(メールアドレス)とパスワードを入力し、「ログイン」を選択します。 「e-KOBE」にログインします。画面右上にログインユーザー名が表示されます。 ※ログインすると、登録したメールアドレスに通知メールが送信されます。

(2)電子申請事前登録の申請検索について

- ① 「e-KOBE」のトップページの画面上の「手続き一覧(事業者向け)」を選択します。[申請できる手続き一 覧]画面が表示されます。
- ② 「e-KOBE」で給水装置工事電子申請事前登録を検索します。

※検索の方法には、以下の4つがありますが、「利用者情報を指定して検索する」方法は推奨しませんので、紹 介しません。

・キーワードで検索する: [申請できる手続き一覧] 画面左にあるキーワード検索に「給水」と入力してください。 ・カテゴリを指定して検索する:「カテゴリ」のタブを選択>「住まい・水道・下水道」>「水道」を選択してください。 ・行政組織を指定して検索する:「組織」のタブを選択>「水道局」を選択してください。 ・利用者情報を指定して検索する:推奨していません。

- 
- ③ **[給水装置工事申請]>「給水装置工事 電子申請事前登録」**を順番に選択します。

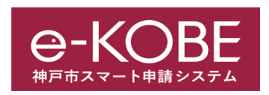

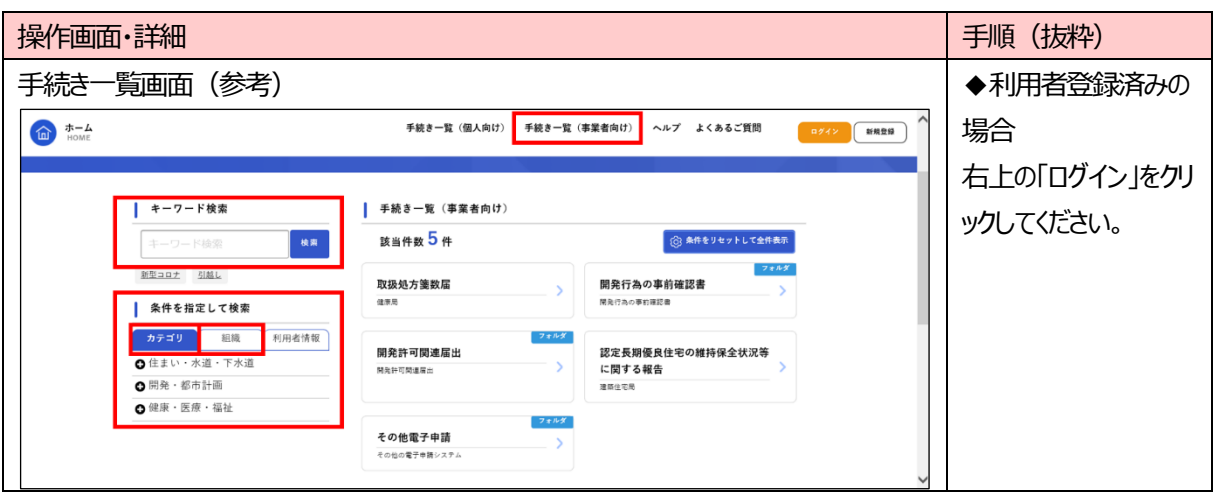

(3)電子申請事前登録こついて

ここでは、「給水装置工事 電子申請事前登録」の具体的な申請手続きについて説明します。

① 申請を選択すると[内容詳細]画面が表示されます。手続きの詳細を確認し、[次へ進む]を選択します。

② [申請内容の入力]画面で、以下の基本情報を全て入力し、「次へ進む」を選択してください。

※赤字の\*マークは必須項目です。必須項目を入力していない場合、「次へ進む」を選択するとエラーメッセージが表 示されますので、メッセージに従って入力してください。

※ログインユーザーの利用者情報の登録情報が一部自動で入力されます。利用者情報を誤って登録していた場 合、修正することができます。利用者情報を修正してください。

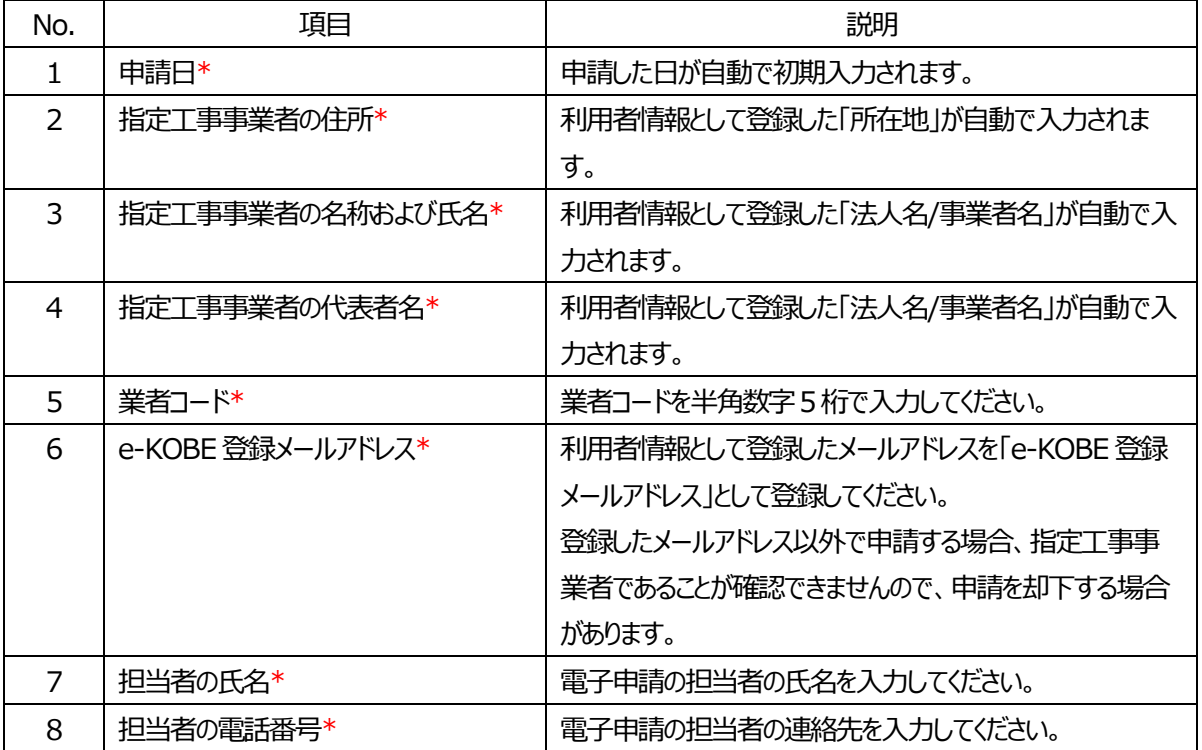

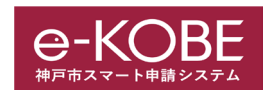

## 4. 工事用簡易申請の事前準備について

ここでは、「e-KOBE」を利用した電子申請を行う際に準備する申請書類についてご説明します。

#### (1)申請書類の準備について

「e-KOBE」の工事用簡易申請で申請することにより、一部の書類を省略することができます。以下の表を参 考に申請書類を準備してください。

※2の Excel ファイルは「工事用簡易申請用」の様式となりますので、簡易申請以外ではご使用いただけません ので、ご注意ください。

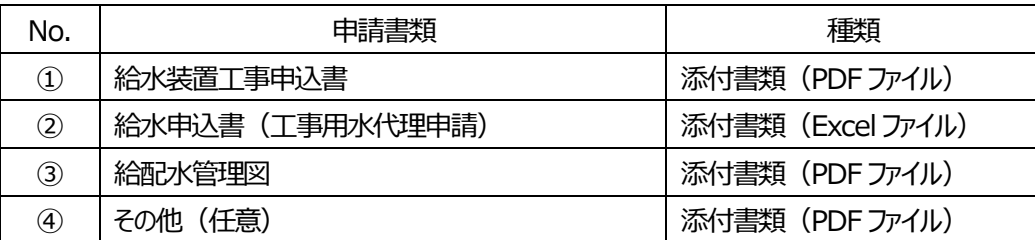

#### (2) 工事用申請 Excel ファイルについて

給水申込書 (工事用水代理申請) の Excel ファイル (以下「工事用申請 Excel ファイル という。) の様式 を神戸市ホームページからダウンロードして使用してください。ここでは、「工事用申請Excel ファイル」の作成方法 について説明します。

【神戸市ホームページ(「工事用簡易電子申請の実施について」のページ)】

URL:

[https://www.city.kobe.lg.jp/a01479/business/annaitsuchi/gyousha/koujiyouka](https://www.city.kobe.lg.jp/a01479/business/annaitsuchi/gyousha/koujiyoukannishinsei.html) [nnishinsei.html](https://www.city.kobe.lg.jp/a01479/business/annaitsuchi/gyousha/koujiyoukannishinsei.html)

ア)入力用シートについて

「工事用申請 Excel ファイル |を開く、シートが複数に分かれています。 入力するシートは「入力用 (申請 者)」のみです。給水申込書のシートには直接入力できません。

※入力用(申請者用)」以外のシートに文字を入力・編集した場合、受付が出来ないことがありますので、ご 注意下さい。

イ)給水申込書(工事用水代理申請)の入力について

「入力用(申請者用)」シートの水色の枠を入力してください。水色の枠は必須項目ですので、水色の枠が 埋まっていない場合、受付が出来ず、「差戻し」の処理になることがあります。「差戻し」になると施工承認まで に時間を要しますので、「差戻し」になることがないよう、ご注意ください。

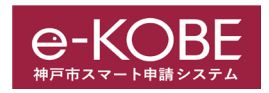

5.工事用簡易申請について

ここでは、「e-KOBE」を利用した電子申請についてご説明します。

(1)「e-KOBE」のログインについて

インターネット「e-KOBE」のページからログインが必要です。

URL︓<https://lgpos.task-asp.net/cu/281000/ea/residents/portal/home>

画面右上の「ログイン」を選択してください。[ログイン]画面が表示されます。 登録した利用者ID(メールアドレス)とパスワードを入力し、「ログイン」を選択します。 「e-KOBE」にログインします。画面右上にログインユーザー名が表示されます。 ※ログインすると、登録したメールアドレスに通知メールが送信されます。

(2)工事用簡易申請の検索について

① 「e-KOBE」で[**給水装置工事 工事用簡易電子申請(納付通知書)**]または[**給水装置工事 工事用 簡易電子申請(クレジットカード決済)**]を検索します。

検索の方法には、以下の4つがありますが、「利用者情報を指定して検索する」方法は推奨しませんので、紹 介しません。

・キーワードで検索する : ホーム画面の [申請できる手続き一覧] で、「事業者向け手続き」を選択します。キー ワード検索に「給水」と入力してください。

・カテゴリを指定して検索する : 「カテゴリ」のタブを選択>「住まい・水道・下水道」>「水道」を選択してください。

・行政組織を指定して検索する:「組織」のタブを選択>「水道局」を選択してください。

・利用者情報を指定して検索する:推奨していません。

② **[給水装置工事申請]>[工事用簡易電子申請]>**[**給水装置工事 工事用簡易電子申請(納付 通知書)**]または[**給水装置工事 工事用簡易電子申請(クレジットカード決済)**]を順番に選択してく ださい。

※工事場所の行政区に係わらず全市共通です。

#### (3)工事用簡易申請について

具体的な申請手続きについて説明します。

- ① [**給水装置工事 工事用簡易電子申請(納付通知書)**]または[**給水装置工事 工事用簡易電子申 請 (クレジットカード決済)** 1 を選択します。
- ② [内容詳細]画面が表示されます。手続きの詳細を確認し、[次へ進む]を選択します。
- ③ [申請内容の入力]画面について以下の3項目に分けて説明します。
	- ア)工事用簡易申請の条件に該当するかの確認について
	- イ)申請に関する基本情報の入力について
	- ウ) 申請に必要な書類の添付について

ア)工事用簡易申請の条件に該当するか確認

① 以下の条件に一つでも該当する場合、工事用簡易申請は行えません。

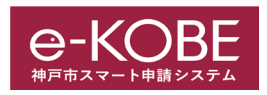

□工事場所に既設の水栓番号がない場合

□メーター口径が 40mm より大きい場合

□既設のメーター装置を移設する工事を行う場合 (メーター装置を含む上流側の改造工事を行う場合)

□工事用に3栓以上使用する場合

□内部工事は別の指定工事事業者が施工する場合

② 該当するものが一つもなければ、「次へ進む」を選択してください。

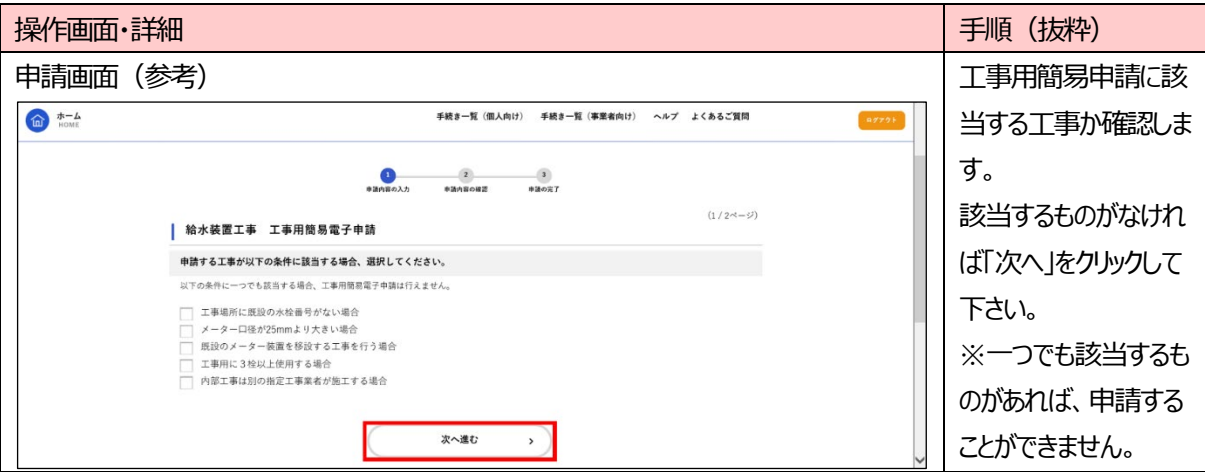

イ)基本情報の入力

① 以下のとおり、申請に必要となる基本情報を全て入力または選択してください。

※赤字の\*マークは必須項目です。必須項目を入力していない場合、「次へ進む」を選択するとエラーメッセージが 表示されますので、メッセージに従って入力してください。

※青字の<sup>!</sup>マークは初期設定の日付やログインユーザーの利用者情報の登録情報が自動で入力されますので、 登録情報に間違いがなければ入力する必要はありません。

ただし、利用者情報を誤って登録していた場合、修正する必要があります。次回申請までに利用者情報を修正し てください。次回の申請時からは正しい情報が自動入力されるようになります。

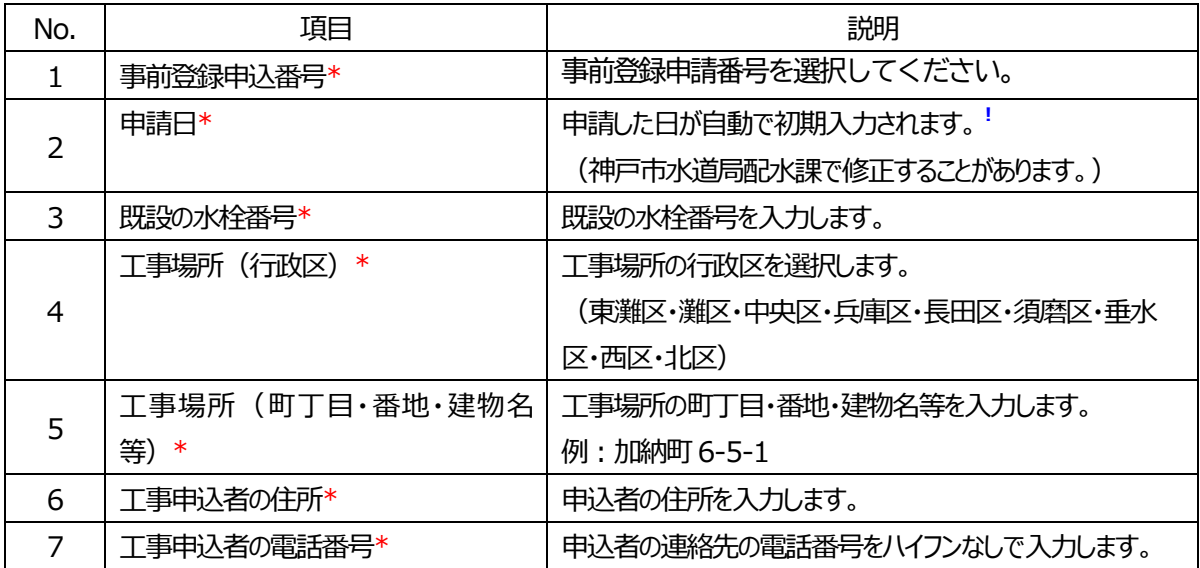

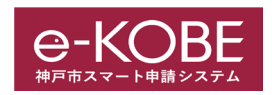

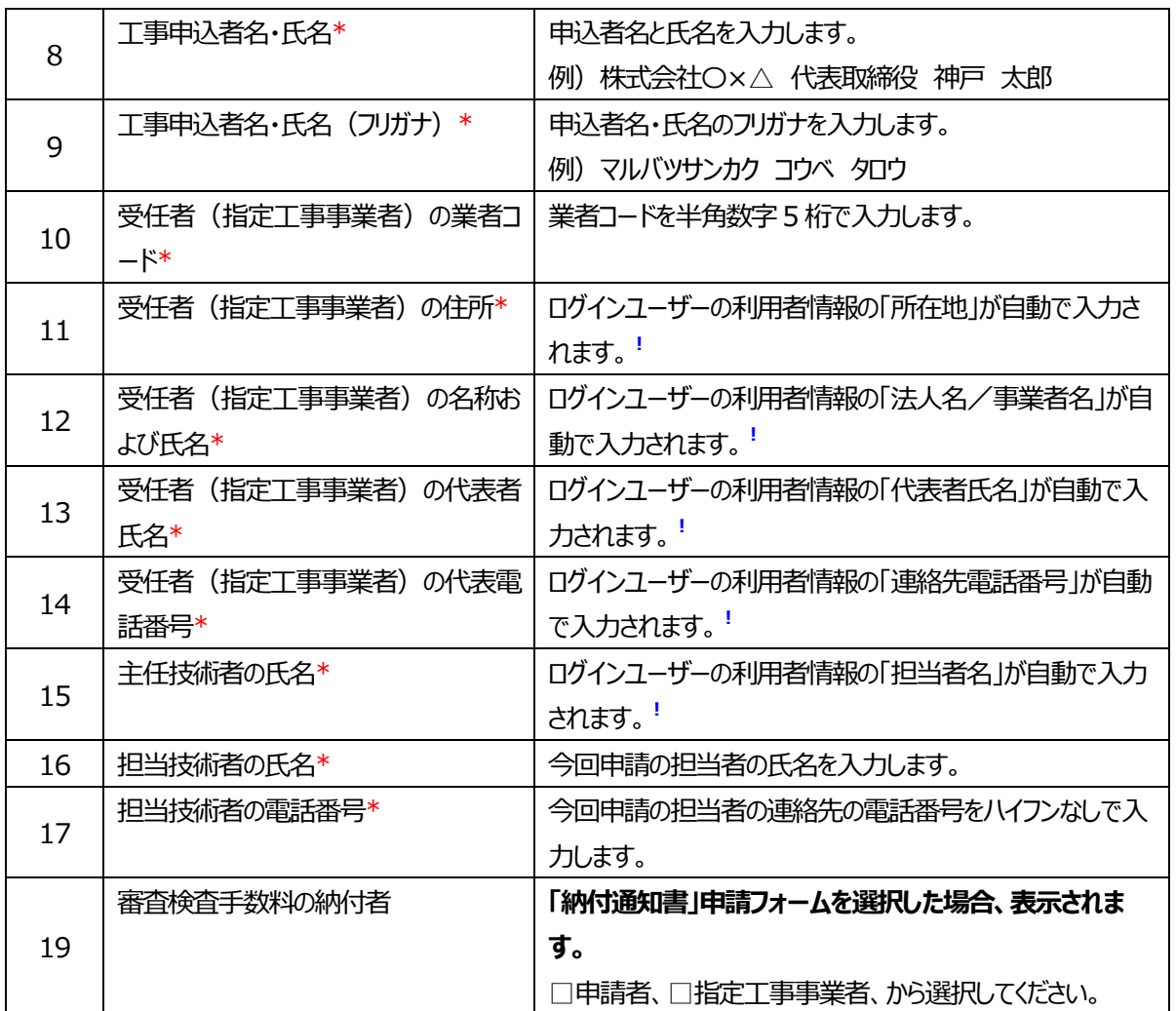

# ウ)申請書類の添付

① 以下のとおり、申請に必要な書類を全て添付してください。

② 添付する書類の青色の「アップロードするファイルを選択」ボタンを選択してください。

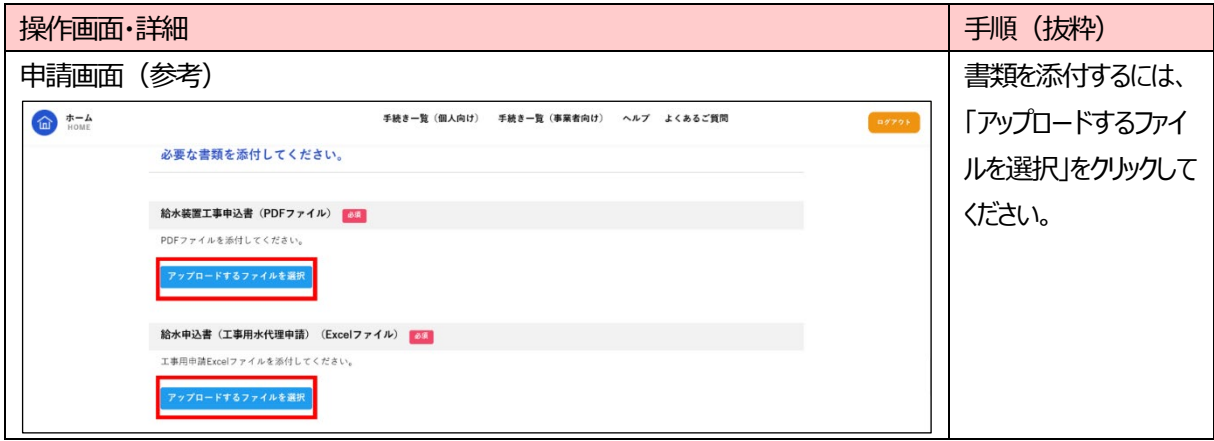

※申請書類によって、ファイル形式が異なります。 Excel や PDF の指定がある書類は、指定されたファイル形式し <mark>か添付できません。</mark>

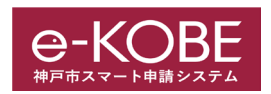

※申請に必要な書類を全て添付するようにしてください。

※赤字の\*マークは必須項目です。必須項目を添付していない場合、「次へ進む」を選択するとエラーメッセージが 表示されますので、メッセージに従って入力してください。

③ 申請書類の添付が完了したら、「次へ進む」を選択してください。

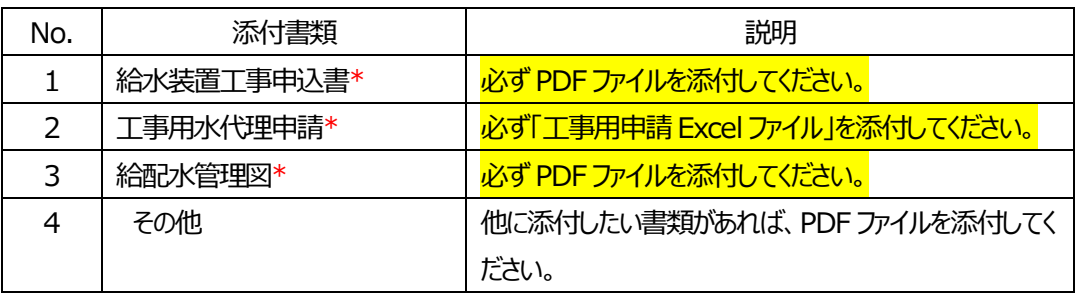

### エ)申請内容の確認

- ① 入力した内容を確認するための[申請内容の確認]画面が表示されます。申請内容を確認してくださ  $\bigcup_{\circ}$
- 【修正する場合】

入力や選択、添付資料を間違えていた場合、間違えていた箇所の右側に表示されている「修正する」を選 択すると、その入力項目の「申請内容の入力]画面に戻ります。

※画面の一番下の「戻る」を選択しても [申請内容の入力] 画面に戻ることができます。

入力や選択内容や添付資料を修正し、「次へ進む」を選択すると「申請内容の確認]画面が表示されます。

② 申請内容に問題がなければ、「申請する」を選択してください。

- ③ 〈登録します。よろしいですか?〉と表示されますので、「OK」を選択してください。
- ④ [申請の完了]画面が表示されます。登録しているメールアドレス宛に申請の受付メールが送信されま す。

※受付メールが届いた時点では審査開始となっていません。審査が開始されると審査開始メールが登録してい るメールアドレスに送付されますので、お待ちください。

- ※[申請の完了]画面や受付メールに受付番号が表示されていますが、これは「e-KOBE」の受付番号で
- す。水道局配水課より付与する4桁の受付番号とは関係ありません。

オ) 申請内容の差戻し

申請内容を確認した結果、申請内容に不備があった場合、登録しているメールアドレス宛に再申請メールが 送信されます。

※審査期間は、再申請された日の翌日から工事用簡易申請は2営業日です。差戻しの処理があった場合、 再申請された時点から審査開始となります。当初の申請があった時点から審査開始ではありませんのでご注意く ださい。

- ① 再申請メールが届いたら、「e-KOBE」にログインし、ログインユーザー名をクリックします。[マイページ] 画面が表示されます。
- ② [マイページ]画面のお知らせの「申請状況のお知らせ」を選択すると、[お知らせ一覧]画面が表示 されます。

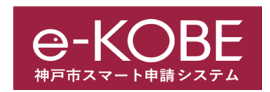

- ③ [お知らせ一覧]画面で再申請が必要な申請には、「申請内容を修正してください。」と表示されていま すので、該当する申請を選択してください。
- ④ [申請状況履歴一覧]画面が表示されますので、「申請内容の詳細画面へ進む」を選択してください。
- ⑤ [申請内容照会]画面が表示されます。水道局配水課からの差戻し理由が記載されていますので、ご 確認ください。また、修正が必要な入力事項や添付書類については、赤字で「修正してください」と記入さ れていますので確認してください。
- ⑥ 差戻し理由に従って、添付書類の修正が完了したら、「申請内容を修正する」を選択すると、[申請内 容の入力]画面が表示されます。
- ⑦ 入力内容や添付書類を修正してください。修正が完了したら、「次へすすむ」を選択し、再申請内容を確 認した上で、「申請する」を選択してください。再申請が完了します。

## カ)審査完了および手数料確定

審査が完了し、納金可能となった場合、「e-KOBE」を通じて登録しているメールアドレス宛に納金のお知らせ メールが送信されます。納金のお知らせメールでは合計金額のみ、お知らせします。

#### **【納付通知書(窓口)】**

水道局総合庁舎納金窓口に来庁し、納付通知書を受領し、銀行やコンビニ等で納金してください。

#### **【クレジットカード決済】**

詳細は「6. クレジットカード納付について」を確認してください。

## キ)納金確認および施工承認連絡

# **【納付通知書(窓口)】**

窓口に納付通知書を提示してください。納金確認後、「e-KOBE」を通じて登録しているメールアドレス宛に 支払い完了および施工承認のお知らせメールが送信されます。

#### **【クレジットカード決済】**

水道局配水課がシステム上で納金確認を行います。納金確認後、 「e-KOBE lを通じて登録しているメール アドレス宛に支払い完了および施工承認のお知らせメールが送信されます。

※メーターが必要な工事の場合、写真検査後にメーター渡しとなります。

**※【施工承認】※納金窓口で施工承認しません。すべてメールにて施工承認の連絡をします。**

# **全ての申請手続きは完了です。**

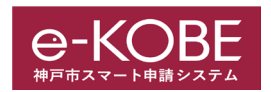

6. クレジットカード納付について

申請を令和5年7月11 日以降にしたか、それより前にしたかによって、手続きの流れが異なりますので、ご注意く ださい。

(1)令和5年7月11 日以降に申請した場合のクレジットカード納付

ここでは、**令和5年7月11 日以降に「クレジットカード決済」の申請フォームから申請した場合の手続き**につ いて説明します。

・クレジットカードは、VISA、Master、JCB、AMEX、Diners のカードブランをご利用できます。支払は一括払い のみのご利用です。カードでの支払いに係る手数料の負担はありません。

・支払いの案内メールは「e-KOBE」を通じて登録しているメールアドレス宛にメールが送信されます。

・水道局から領収書を発行しませんので、カード会社が発行する利用明細書などでご確認ください。

・水道局の窓口にクレジットカードを持参いただいてもお支払いできません。

- ① 「e-KOBE」を通じて登録しているメールアドレス宛に支払いの案内メールを送信します。
- ② 「e-KOBE」にログインし、ログインユーザー名をクリックします。[マイページ画面]が表示されます。
- (3) 「マイページ画面]のお知らせから「申請状況のお知らせ」を選択すると、「申請履歴一覧・検索]が表示 されます。
- ④ [お知らせ一覧画面]で支払い金額が確定した申請には、「手数料をお支払いください」と表示されています ので、該当する申請を選択してください。
- ⑤ [申請内容照会画面]が表示されますので、「支払う」を選択してください。
- ⑥ [手数料の支払画面]が表示されますので、支払う料金の内訳を確認して、クレジットカード情報(クレジッ トカード番号/カードの有効期限/セキュリティコード)を入力し、「手数料を支払う」を選択してください。 ※表示されている支払金額やその詳細について、10 円の位や1円の位に金額が入っていた場合、カード情 報を入力して支払う前に審査担当に連絡ください。
- ⑦ 決済完了後に「e-KOBE」を通じて登録しているメールアドレス宛に支払い完了をお知らせするメールが送信 されます。

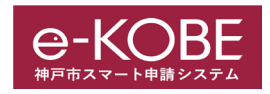

**e-KOBE での支払い画面の見本**

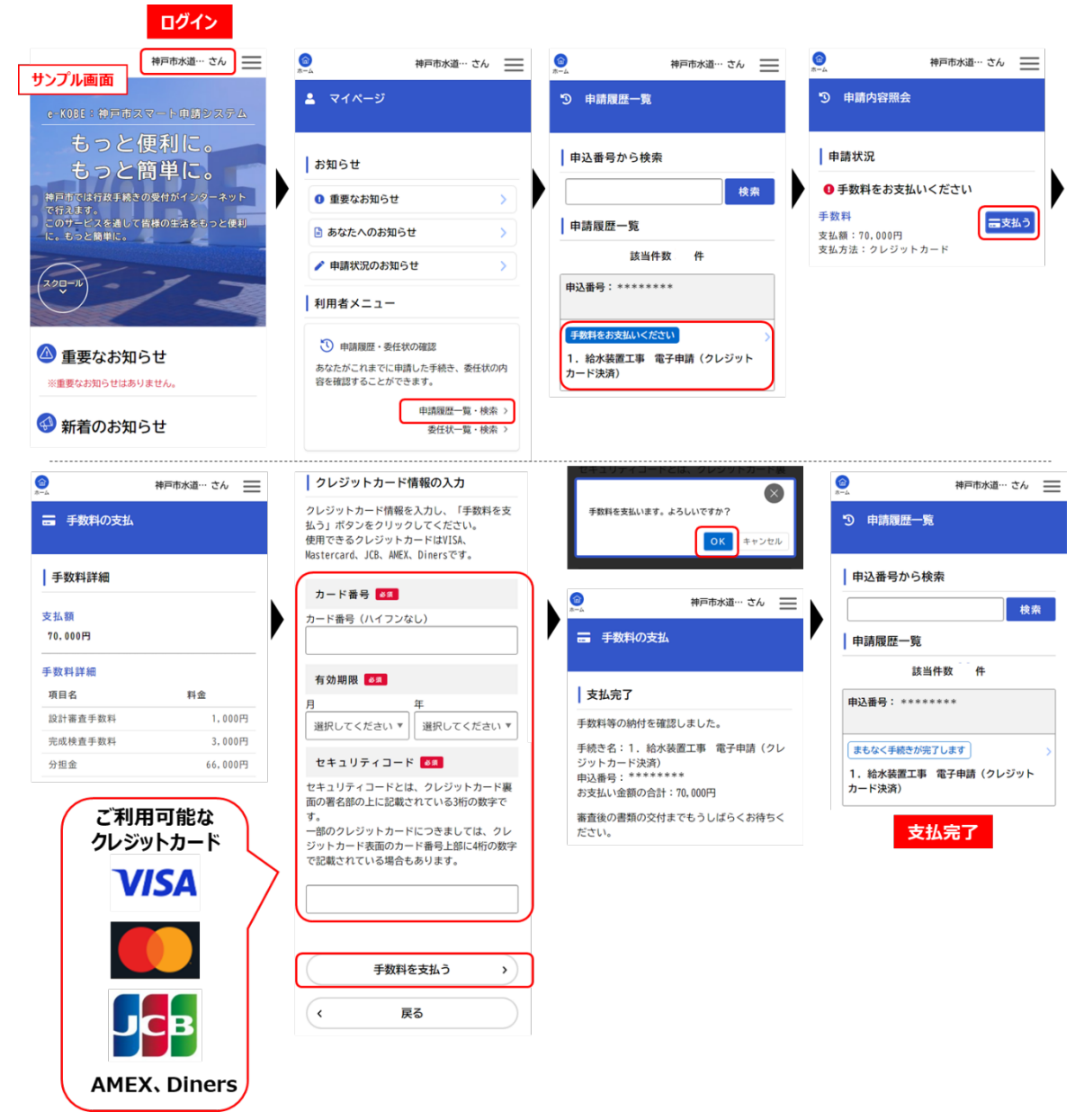

# **クレジットカード納付は完了です。**

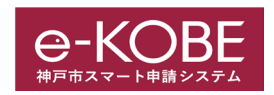

(2)令和5年7月11 日より前に申請した場合のクレジットカード納付

ここでは、**令和5年7月11 日より前にクレジットカードでの支払いを選択した場合の手続き**について説明しま す。

## クレジットカードでの支払いを選択する前に以下の点にご注意ください。

・クレジットカードは、VISA または Master のカードブランドで一括払いのみのご利用となります。カードでの支払い に係る手数料の負担はありません。

・支払いの案内メールは「e-KOBE」電子申請事前登録で水道局配水課にご連絡いただいているメールアドレスに お送りします。迷惑メールフィルターを設定されている方は、「@office.city.kobe.lg.jp」のメールアドレスが受信で きるようにしてください。

・水道局から領収書を発行しませんので、カード会社が発行する利用明細書などでご確認ください。

・水道局の窓口にクレジットカードを持参いただいてもお支払いできません。

- ① 「e-KOBE」電子申請事前登録で水道局配水課にご連絡いただいているメールアドレスに支払いの案内メー ルを送信します。届いたメールの URL をクリックしてください。
- ② クレジットカード情報入力画面が開きます。クレジットカード番号/カードの有効期限/セキュリティコードを入力 し、「確認」を選択してください。

決済完了後に支払い完了をお知らせするメールが送信されます。

#### 水道局配水課からの案内メールの見本

#### 支払画面の見本

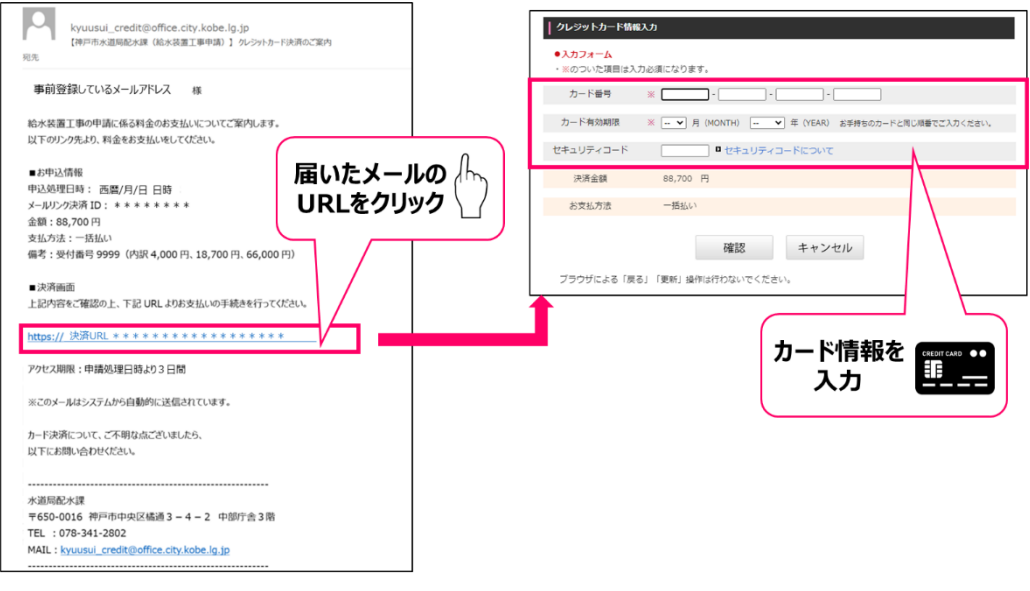

**クレジットカード納付は完了です。**